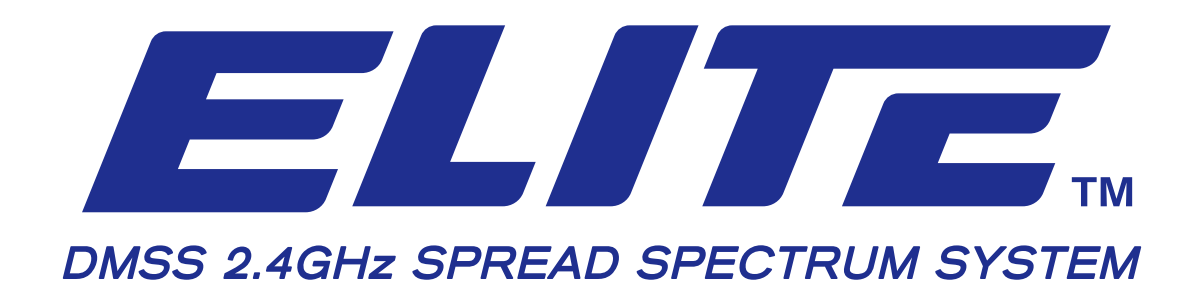

## **FIRMWARE UPDATE GUIDE**

## **ELITE FIMWARE UPDATE PROCEDURE**

Here are the procedure how to form an update entirely.

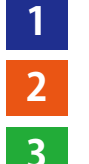

**OS-A Firmware update**

**OS-B Firmware update**

**Apps update**

## **【 CAUTION 】 Be sure to store your model data in the SD card, as firmware up date shall erase complete model data.**

Store the downloaded data in the SD card

OS-A Firmware name: update.zip

Place and save the data right directly below the SD card as "unzipped"

OS-B Firmware name: updateB.gz

Place update.gz and save the data directly below the SD card.

APPs name :\*\*\*\*\*\*\*\*\*\*\*\*.apk

Place \*\*\*\*.apk and save the data directly below the SD card.

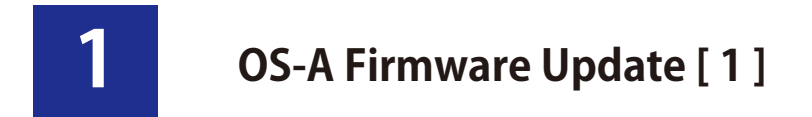

**【Caution】Be sure that Transmitter battery pack is fully charged before making firmwareupdate.**

Press the "return" button simultaneously while turning on the main power.

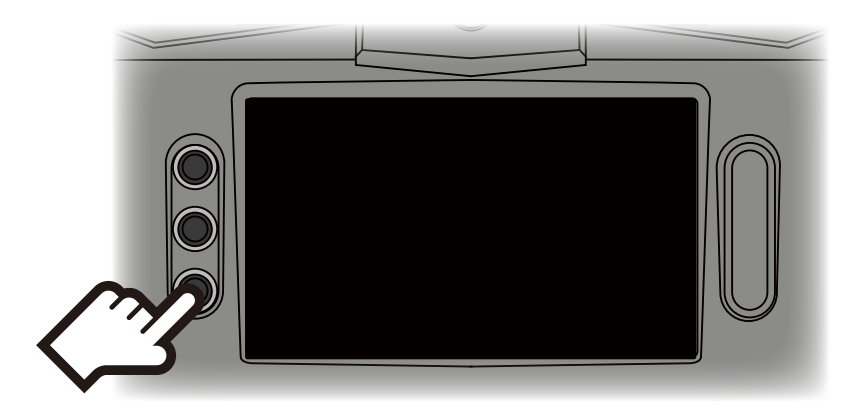

The following screen will be indicated, Select "Apply update from SD card" by using the return button to move the cursor. Adjust **long tap** on return button.

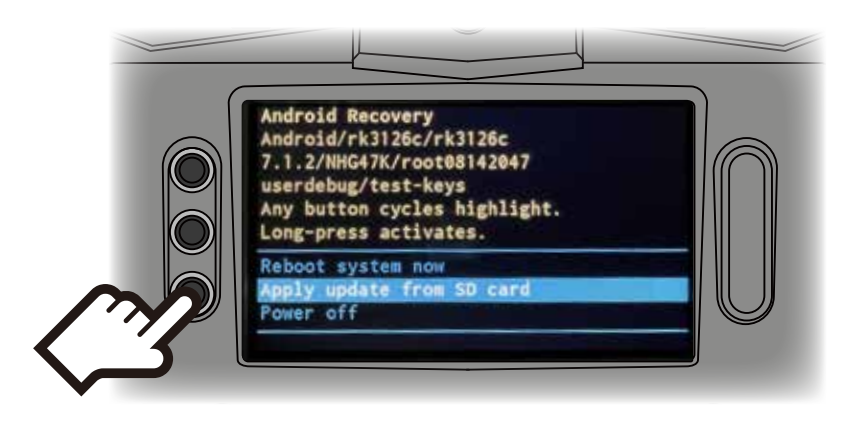

When the below indication appears, using return button to move the cursor to the "update.zip" Adjust **long tap** on the button, Update shall commence.

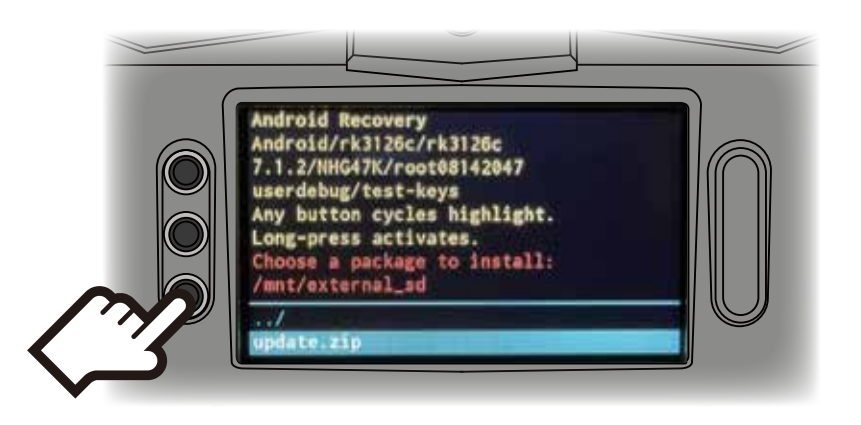

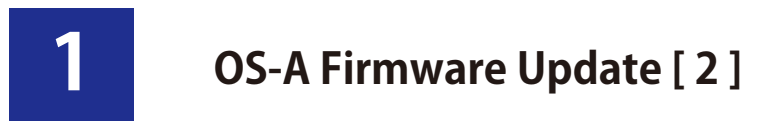

Indication of "SUCCESS" on the display tells that update is completed. Tap return button.

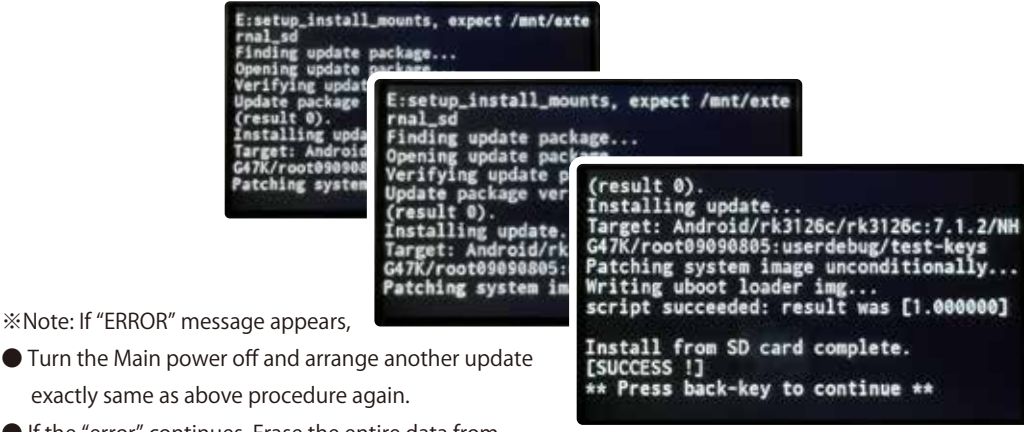

● If the "error" continues, Erase the entire data from the SD card and re-do whole procedure.

exactly

When the below indication appears on the display, Move the cursor to the "Reboot system now" and adjust **long tap** on return button, it shall start the reboot.。

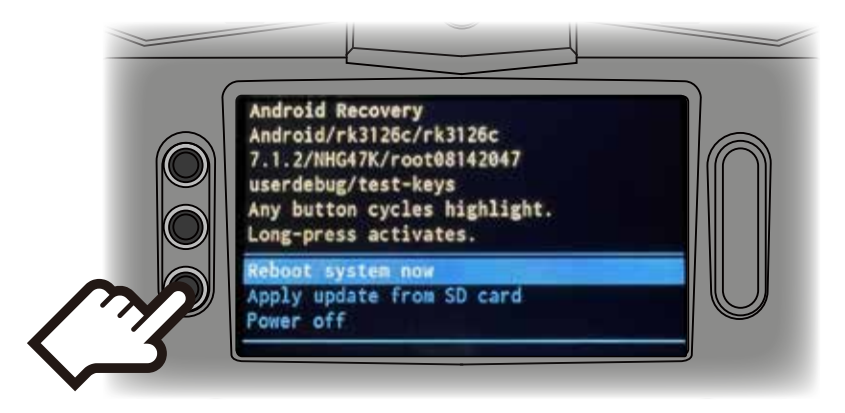

After the update, Build number can be checked by

"Others"  $\Rightarrow$  "Settings"  $\Rightarrow$  "Tablet status"

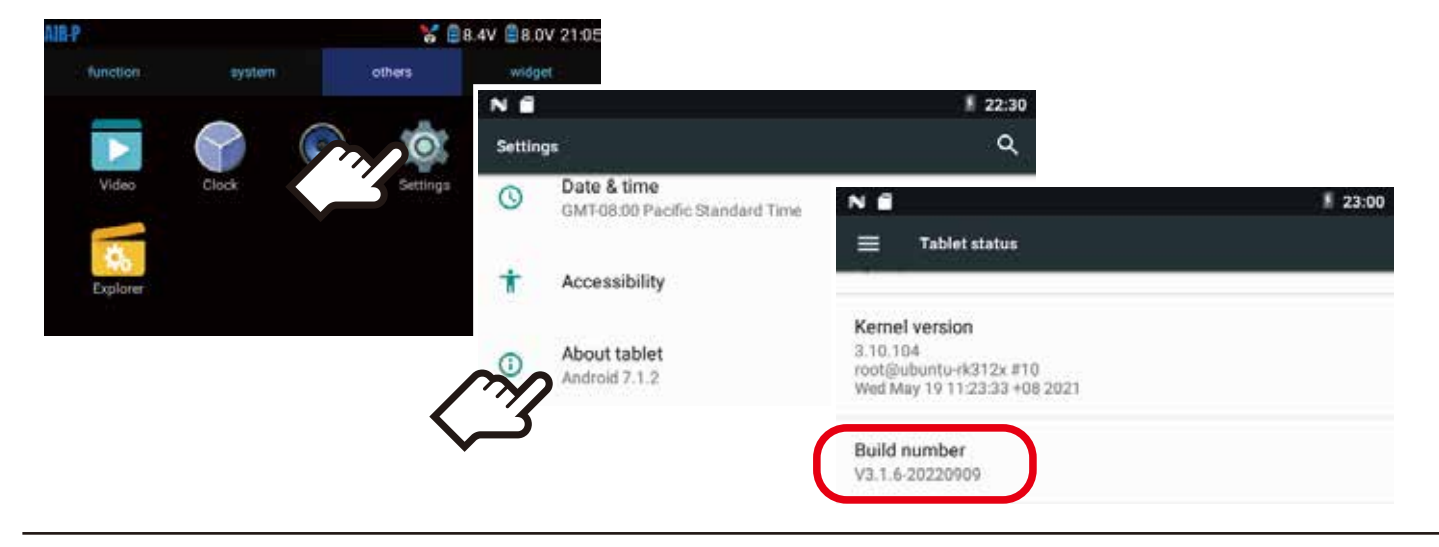

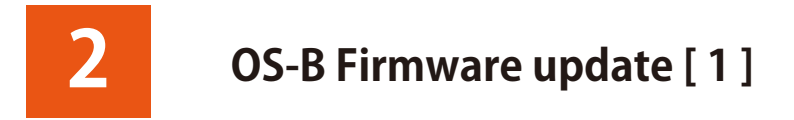

## **【Caution】Be sure that Transmitter battery pack is fully charged before making firmware update.**

When the OS-B requires the update, display shall indicate following. To commence the update, tap "START"

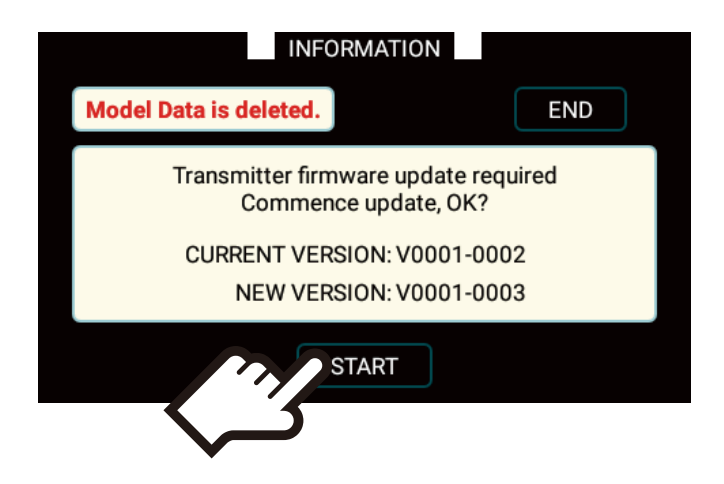

Final confirmation shall be indicated on the display, tap "YES" to continue of update.

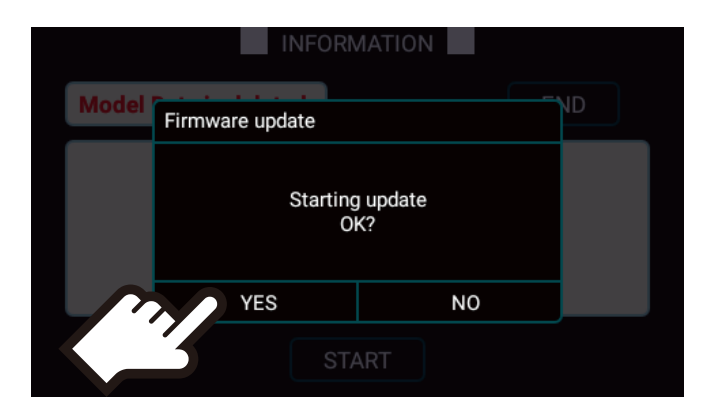

※NOTE : When the display indicates "Cannot find the update file" ,

- delete the data on SD card restore the data again.
- If the error continues, please replace the SD card name rename as "SD" and try again.

Following display shows the updating, please standby and wait until complete the updating.

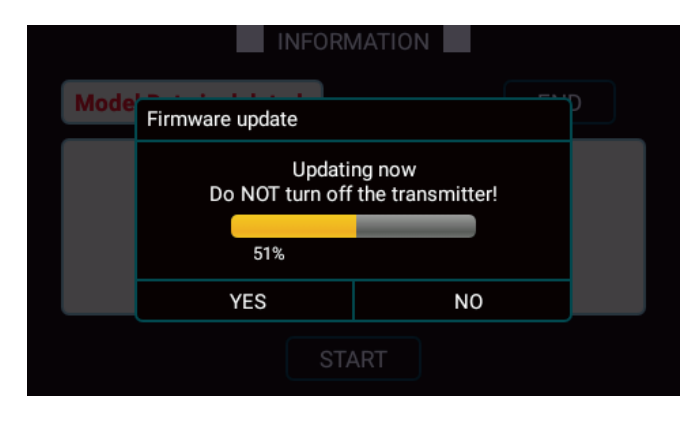

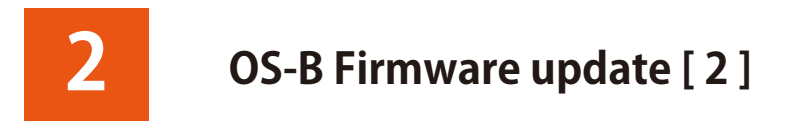

Upon completion of the update, display shows the following message indicates that all the model data has been deleted. So, it requires to arrange initial set up.

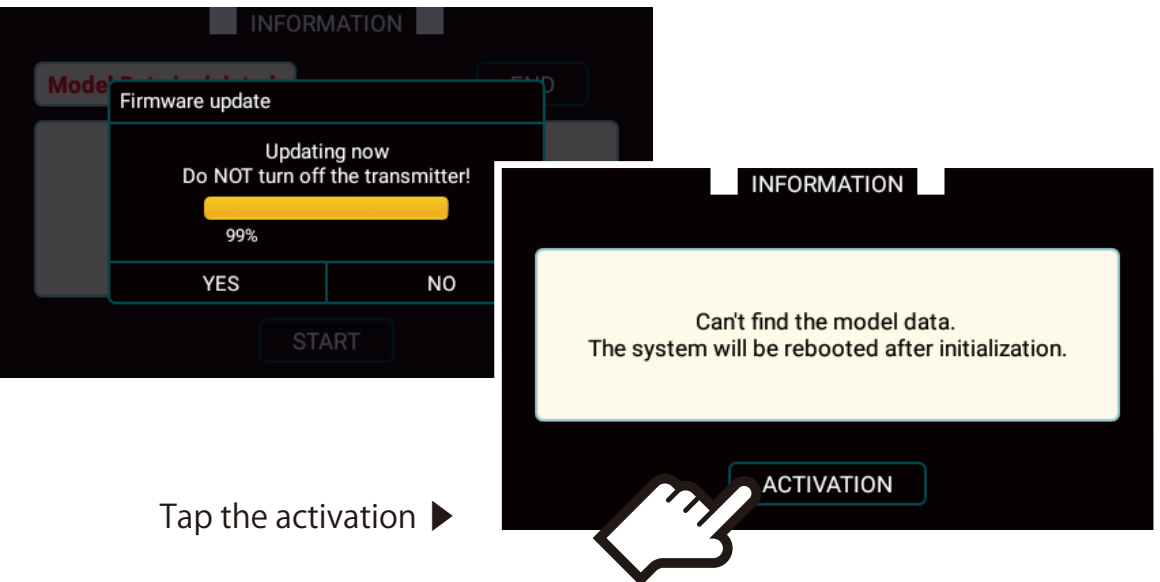

Following indication shall be displayed meaning that update is completed.

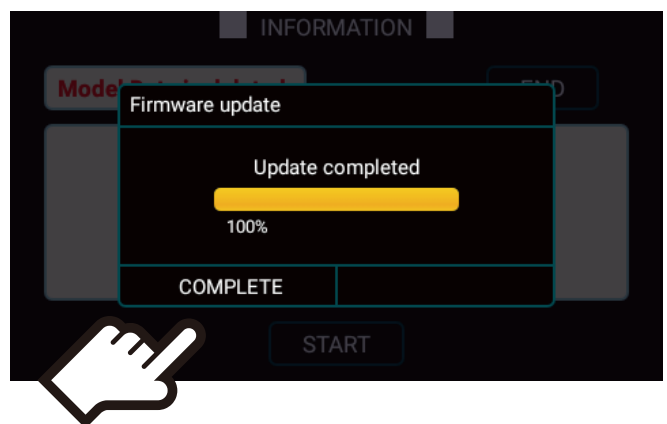

After the update, Build number can be checked by "System" => "TX SETTING"

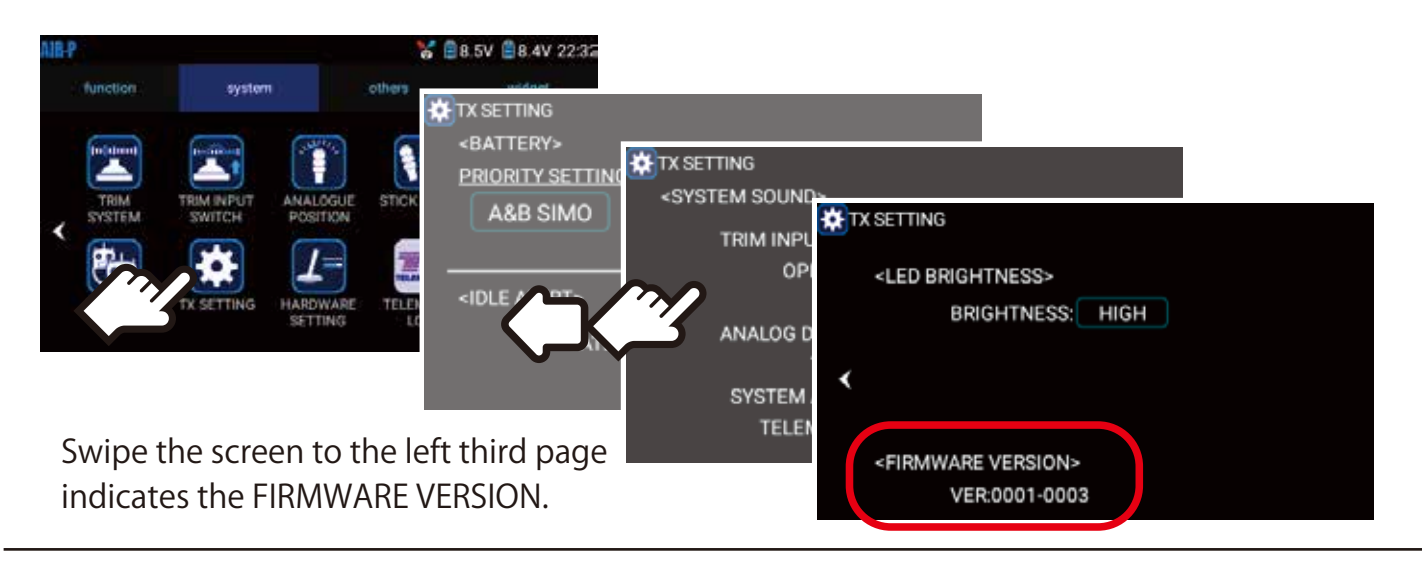

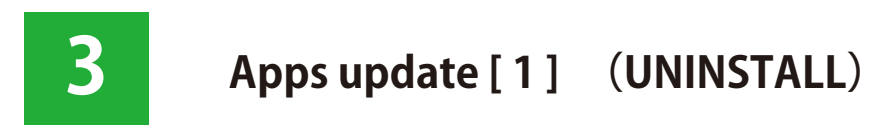

Move to "Others" => "Settings" => "Apps"

Tap the Apps which require update. As an example, "Servo hold Service" Tap the menu

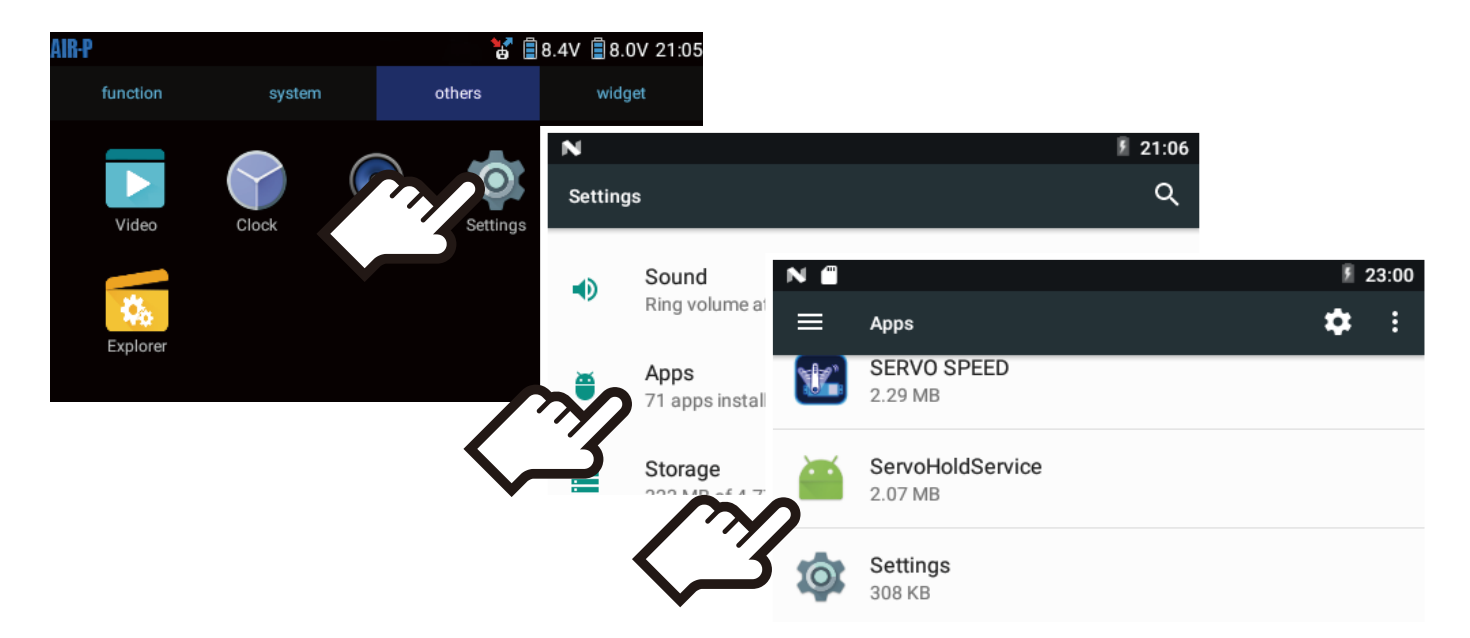

Tap the "UNINSTALL" to delete the old Apps.

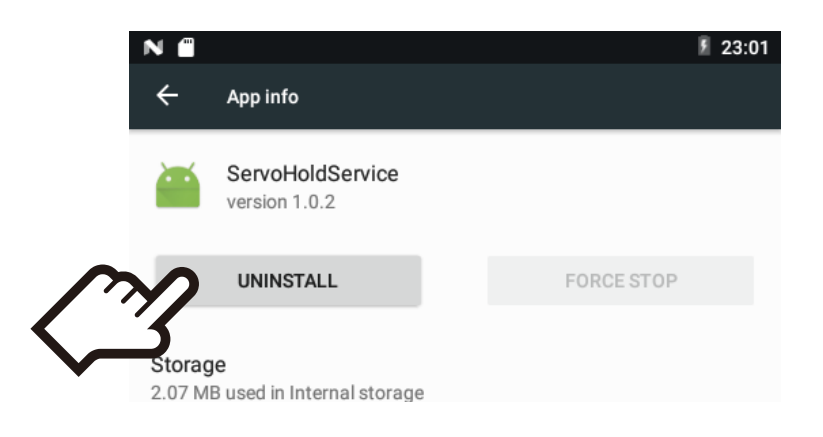

Final confirmation shall be displayed, tap "OK" to uninstall.

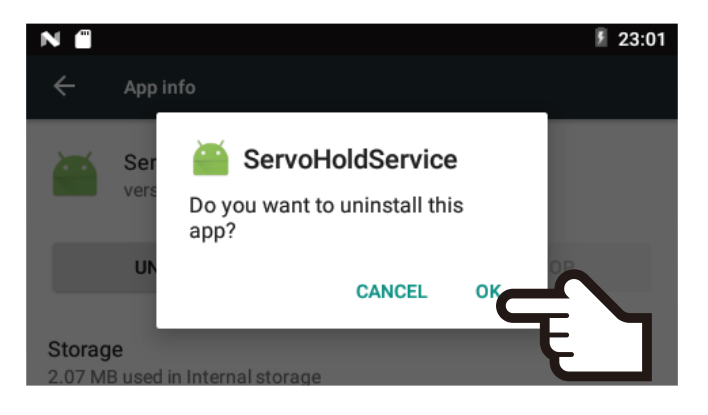

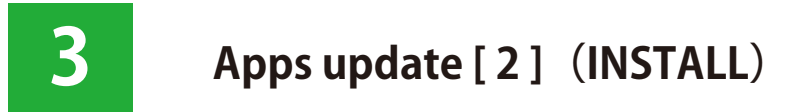

Move to "Others" => "Explorer" => "SD card" Tap the Apps which require APP data update. As an example, "Servo hold Service" Tap the menu.

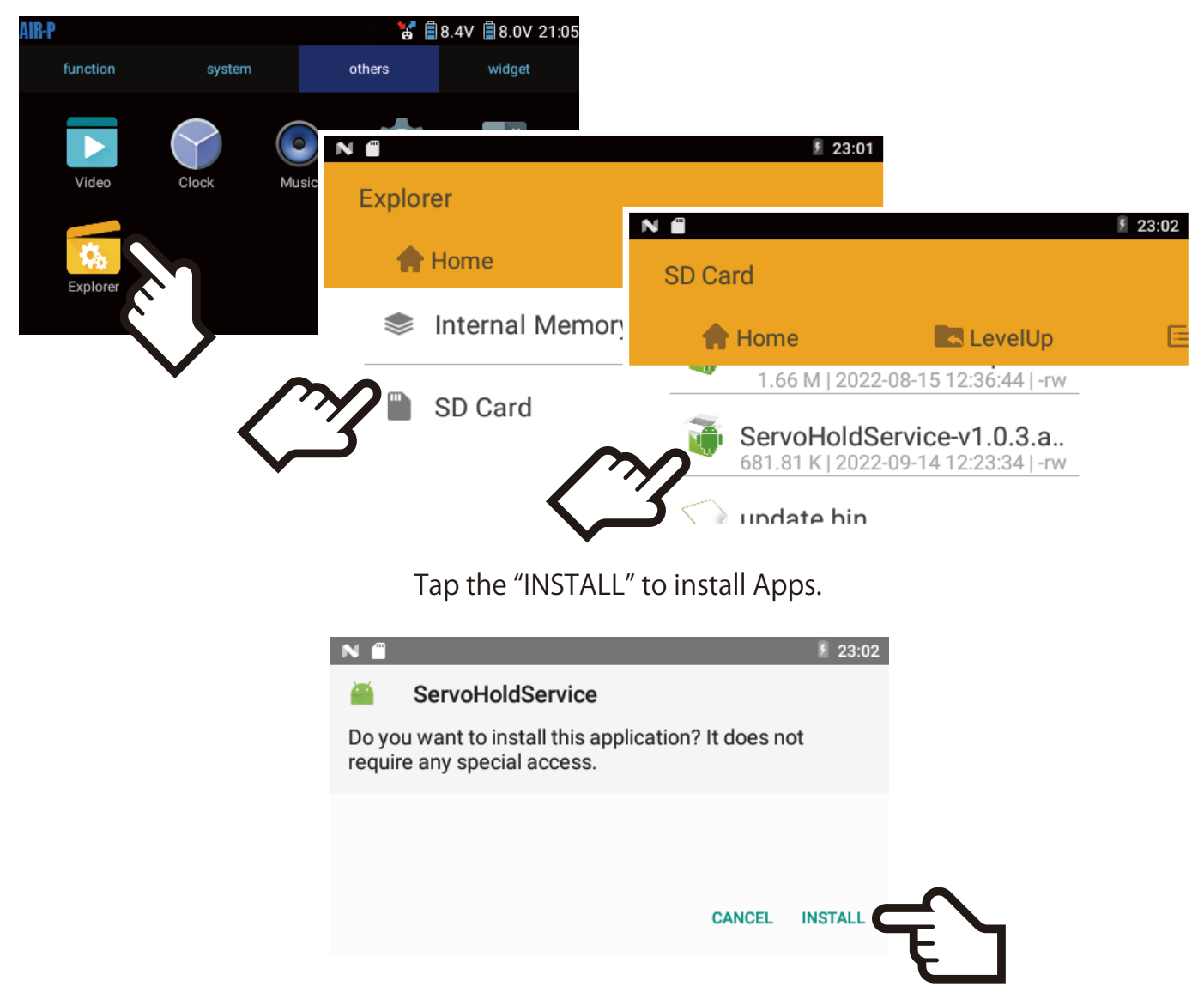

When the install is complete, following message shall be displayed on the screen.

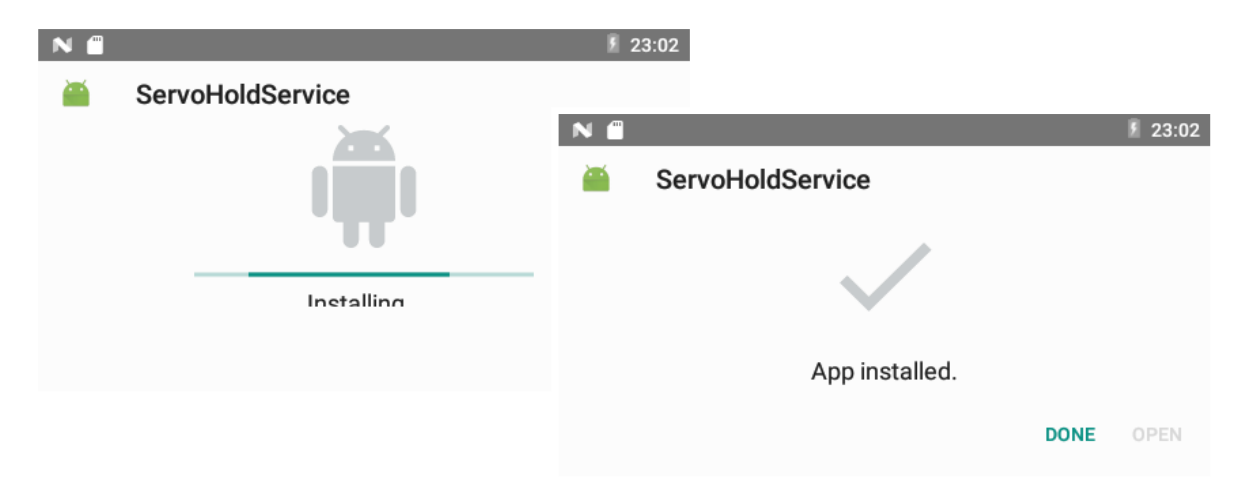

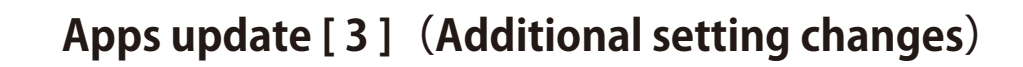

Current updated Apps including Servo Hold Service and few other Apps requires to arrange further setting changes after this update such as "draw over other Apps" .

> Move to "Others" => "Settings" => "Application" Tap the updating Apps (e.g. Servo Hold Service)

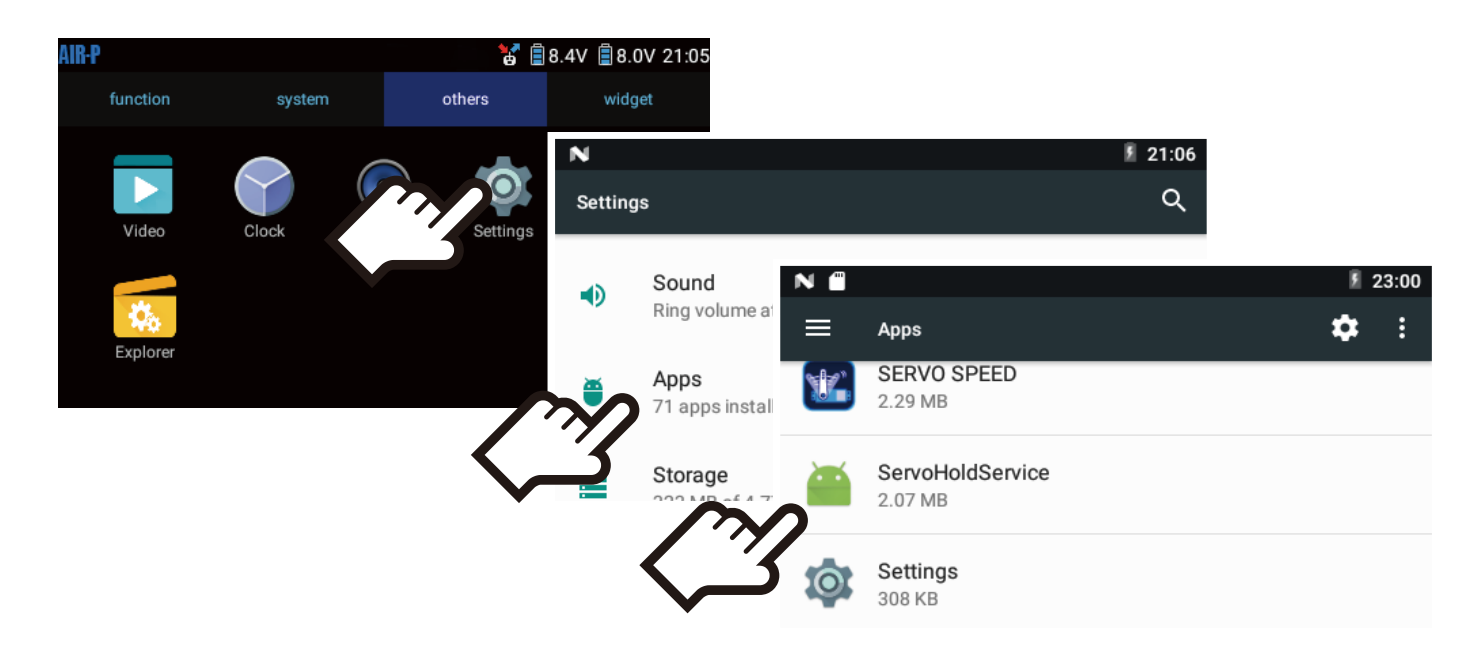

Tap the Apps which require of setting changes, scroll down the menu, Tap the Draw over other apps.

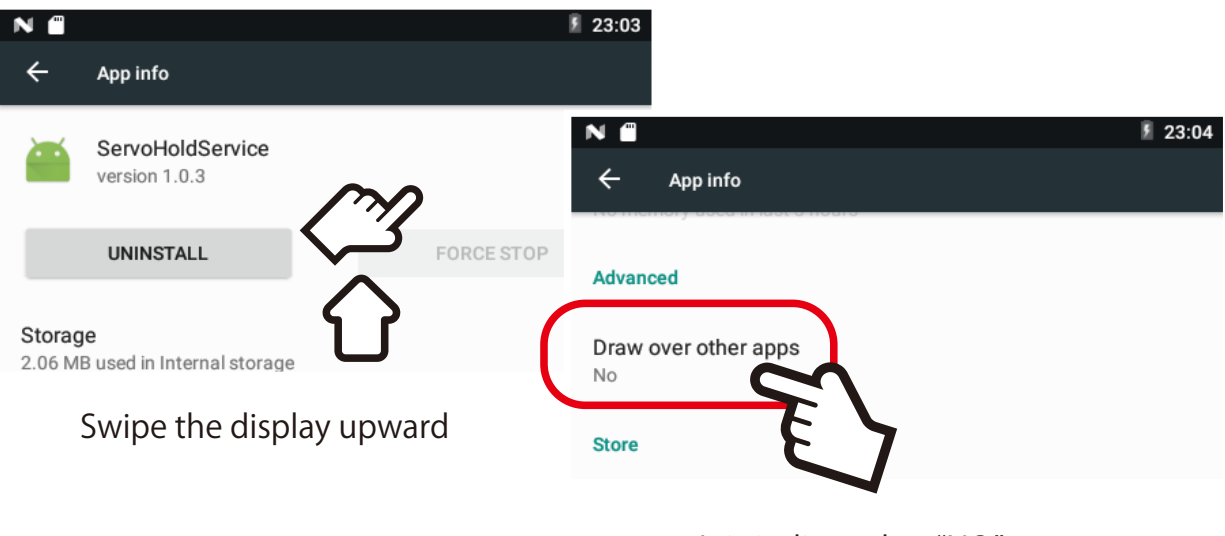

It is indicated as "NO"

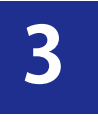

Tap the Slide switch to the right of Permit drawing over other apps.

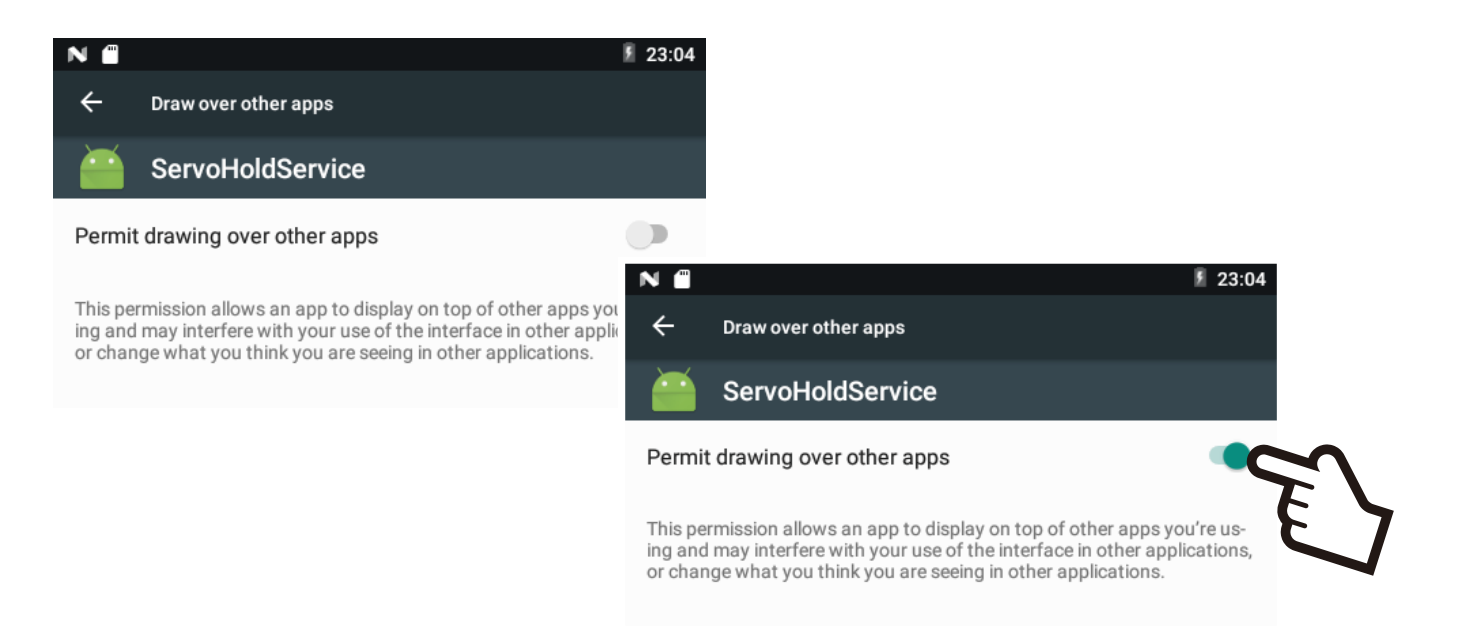

Display shows as "YES" meaning it is completed of setting changes.

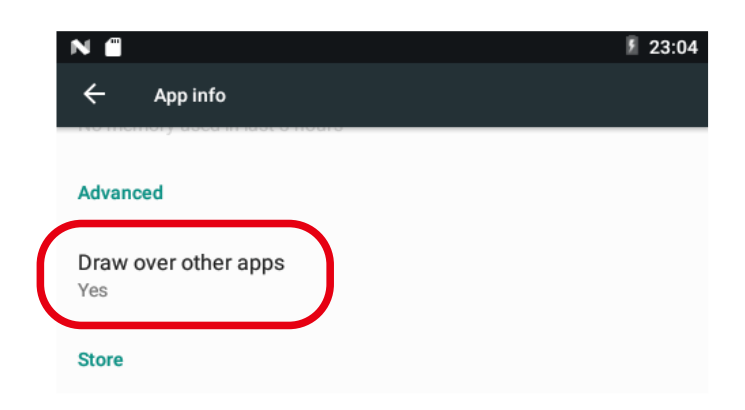

★If the display show as "YES" , it is not necessary to arrange setting changes.

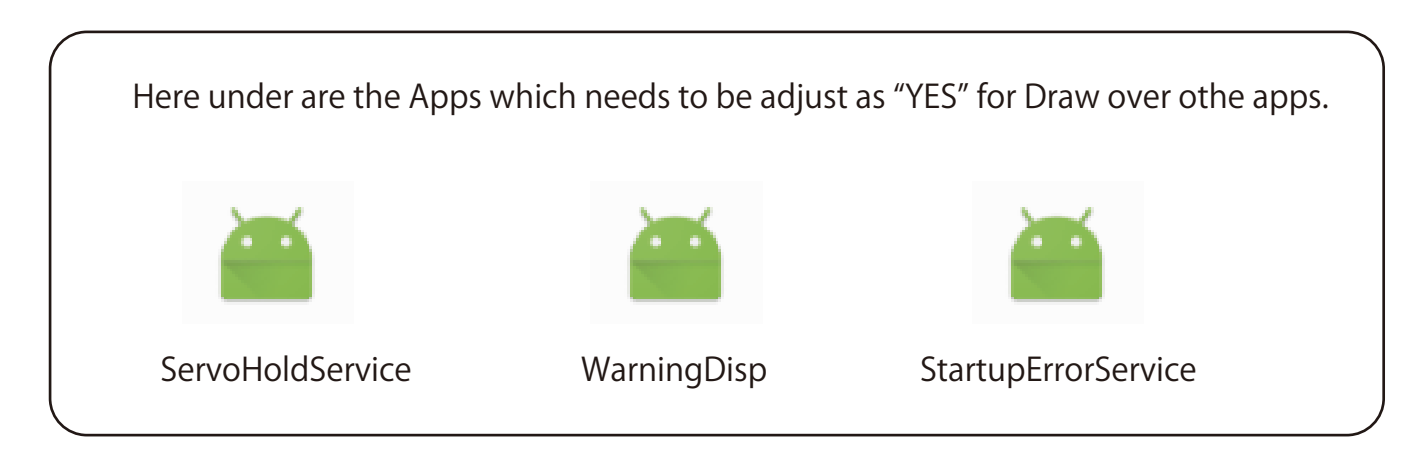